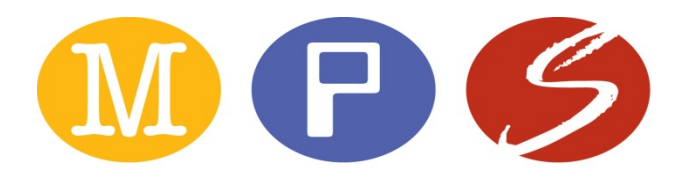

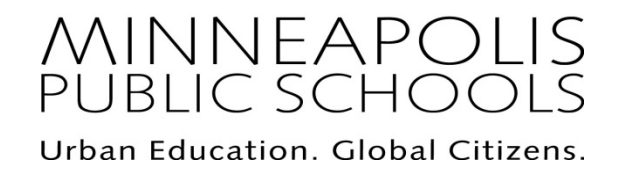

**Talent Acquisition Division of Human Resources** 

# **Aesop / Frontline /Absence Management Q & A - Reference Guide For Reserve Teachers**

This guide is designed to provide reserve teachers the basic information needed to access and use the Aesop-Frontline Absence Management System. It is not the intention for this document to serve as a system user manual for Aesop. Aesop system online documentation is available by clicking the Help tab located under the MPS logo on the Aesop home page.

The Aesop system is supported and managed by the Reserve Desk which is part of the Talent Acquisition department in Human Resources. If you have any questions or need any assistance when using Aesop, contact the Reserve Desk via email at reservedesk $(a)$ mpls.k12.mn.us. The Reserve Desk office hours are 6:00 a.m. to 2:00 p.m.

# **Table of Contents**

# **Topic/Question Page**

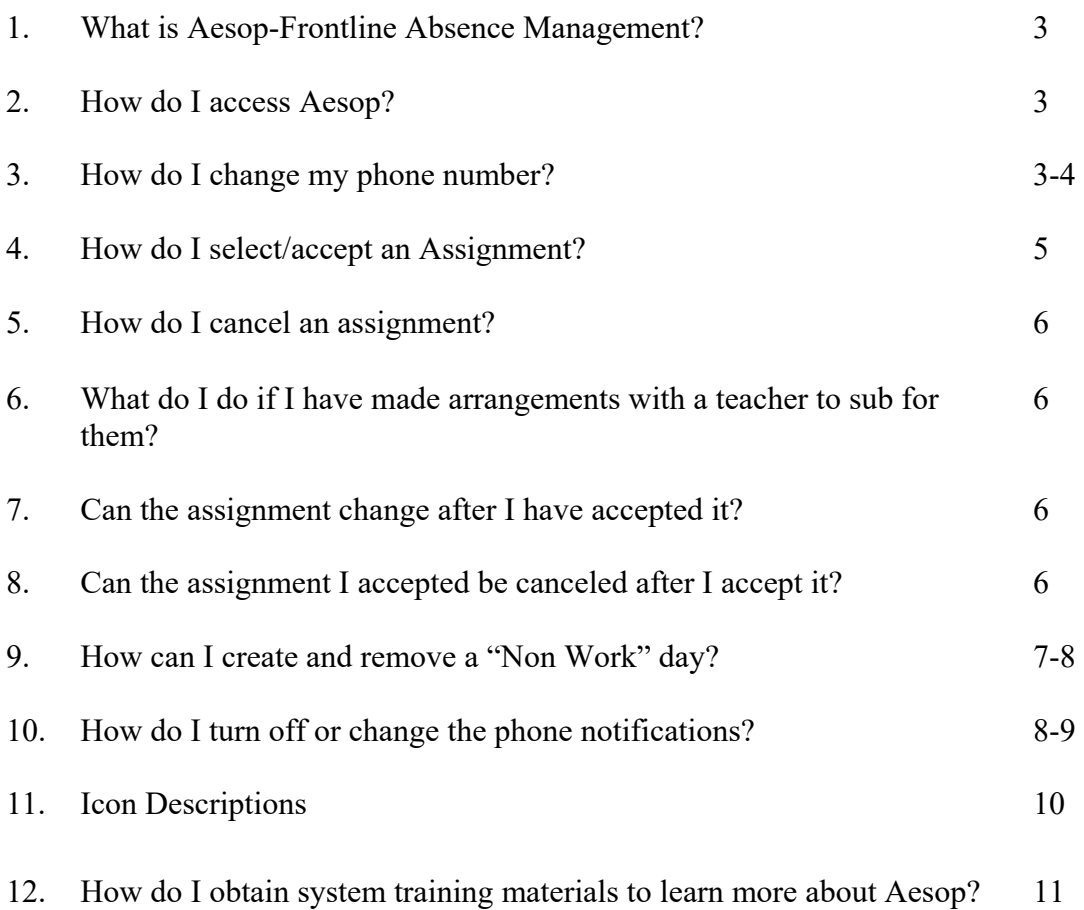

#### **1. What Is Aesop-Frontline-Absence Management?**

**Aesop is an Automated Substitute Placement and Absence Management system. Aesop is used to request a reserve teacher (sub) when a MPS teacher is absent. It also is used to perform other functions that are needed by the District. These functions include, but are not limited to**:

- 1. "System of Record" for tracking teacher attendance
- 2. Teacher attendance reporting
- 3. Captures hours to pay reserve teachers
- 4. Captures hours teachers are absent

#### **2. How do I Access Aesop?**

Aesop/Frontline Education/Absence Management can be accessed online via the web or by phone 24 hours a day, 7 days a week.

You will receive an email invitation from Front Education inviting you to create your user log-in information to access the system via the web. You will also receive a separate email containing your log in information to access Aesop via the phone.

#### **Access Aesop via the web**:

- 1. Enter the web address for Aesop: www.aesoponline.com
- 2. Once you are on the log in home page of the Aesop web site, enter your web log in User Name and Password

#### **Access to Aesop via the phone:**

- 1. Dial 1-800-942-3767
- 2. Follow the prompts and enter in your phone log in ID and pin.

If you have any problems logging in, contact the Reserve Desk via email at reservedesk@mpls.k12.mn.us

#### **3. How do I change my phone number?**

It is the reserve teachers' responsibility to ensure their correct phone number is listed in the Aesop system. The phone number that is entered can either be a cell phone or home phone number.

1. Log into the AESOP system.

- 2. Click on the "Preferences" tab located on the main tab navigation bar. Your personal information will display.
- 3. Click on the Edit option

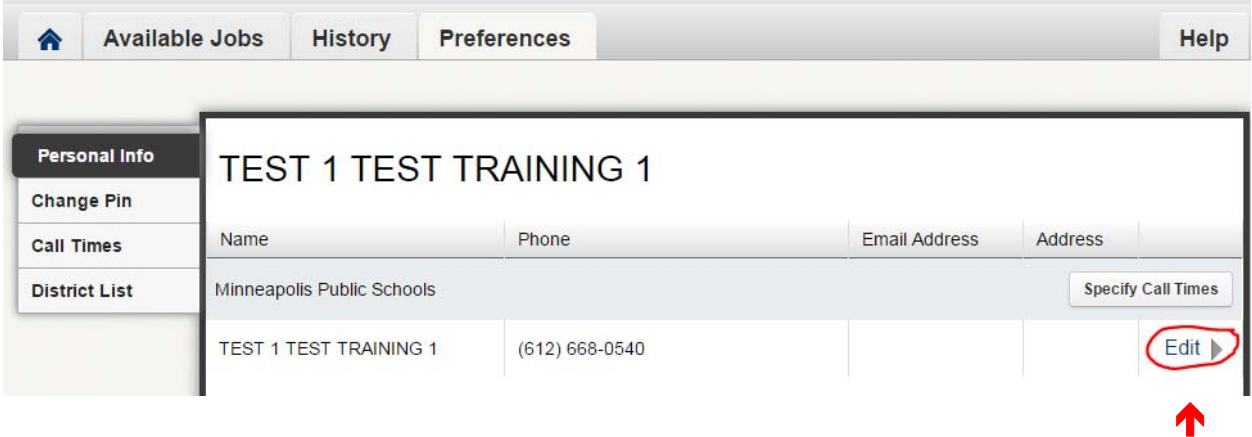

4. Enter your new phone number and click on the Apply button

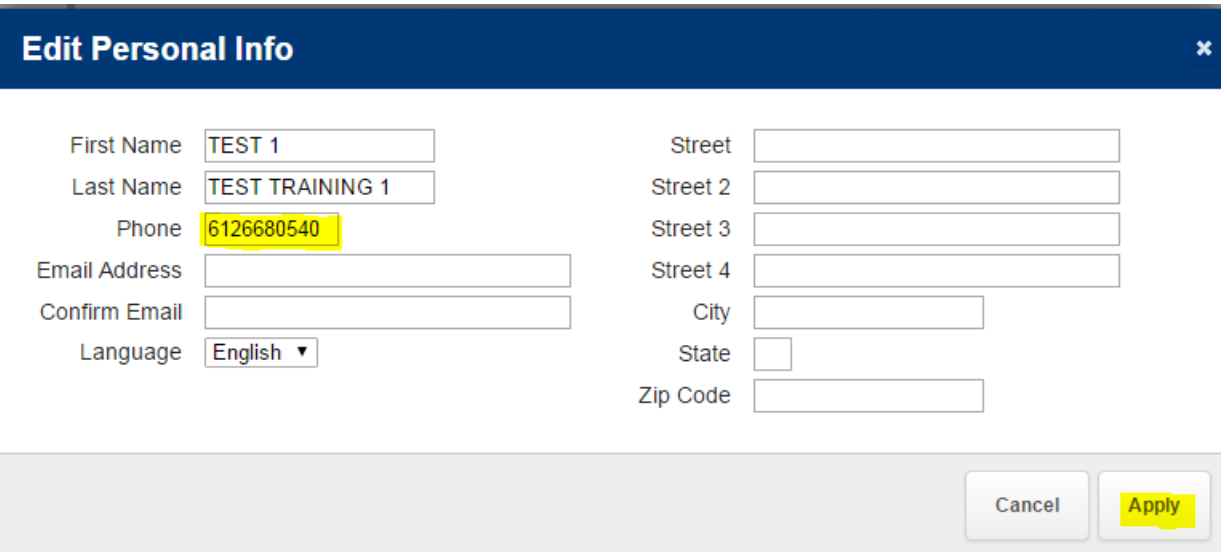

**Your phone number is your log in ID to the AESOP phone system. Once you make the change, your new phone number becomes your new log in ID for the Aesop phone system.**

#### **4. How do I accept/select an assignment?**

As a reserve teacher, you choose where you work, when you work and who you work for. You have visibility to unfilled absences up to 30 days in advance.

To view current opportunities and select an assignment:

- 1. Log into the AESOP system
- 2. On the main menu home page Click the "Available Jobs" tabs to view available opportunities.

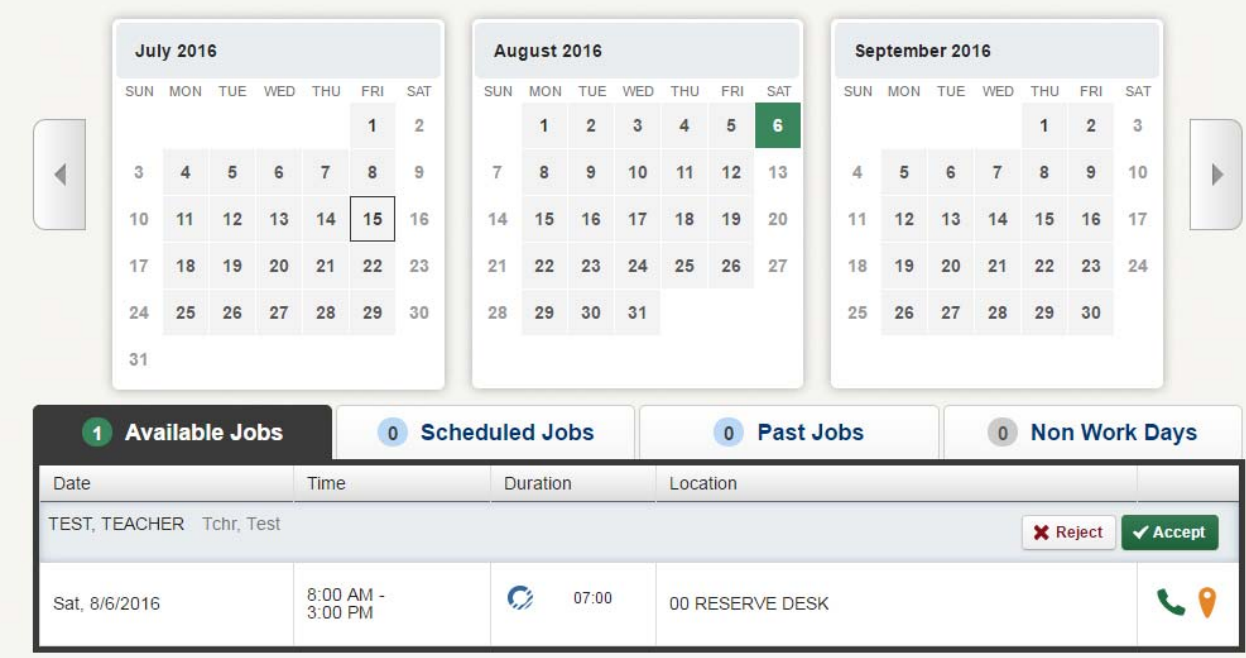

1. Once you have reviewed the list of opportunities, you can either Accept or Reject the job.

#### Accept

- To accept the job, click on the  $\triangledown$  Accept button on the right side of the listing
- Once you accept the assignment, it is expected you arrive at the site based on the time indicated in the assignment.
- It is critical attention is paid to the date of the assignment as available jobs are listed up to 30 days in advance.

#### Reject

- To reject the job, click on the  $\frac{\mathbf{x}_{\text{Reject}}}{}$  button on the right side of the listing.
- Once the job is rejected, it will disappear from your available jobs and you will not see it again. Only click the Reject button if you are absolutely sure that you will not want to view this job later.

#### **5. How do I cancel an assignment?**

A reserve teacher cannot remove themselves from an assignment in Aesop once it is accepted.

To cancel your assignment, email the reservedesk $(a$ mpls.k12.mn.us. The reserve desk office hours are 6:00 a.m. to 2:00 p.m.

It is critical you provide as much advance notice as possible if you need to cancel an assignment.

#### **6. What do I do if I have made arrangements with a teacher to sub for them?**

Quite often, a teacher will make arrangements with a specific sub to fill his/her absence. Teachers are not permitted to assign their own sub in the Aesop system. Only the Aesop administrator or secretary at the site or the Reserve Desk can assign a sub to an absence. The teacher should **NOT** enter the absence into the Aesop system if arrangements have been made with the sub. If the teacher enters the absence into the system, the absence becomes available to any sub to see and accept.

When a sub has been arranged, the teacher should contact their Aesop administrator or secretary at their site and request the absence be set up and the pre-arranged sub be assigned to the absence.

If you have made arrangements with a teacher to sub for them, it is your responsibility to verify you have been assigned to the absence.

#### **7. Can the start and end time of an assignment change after I accept it?**

There may be situations when the start or end time of your assignment is changed after you accept the assignment. When this happens, the teacher or school secretary should contact you either by phone or email.

If you are able to continue in the assignment based on the time change, the school secretary will update Aesop and you will receive a new confirmation.

If you can not continue in the assignment based on the them change, the school secretary will remove you from the assignment.

#### **8. Can an assignment be canceled change after I accept it?**

There may be situations when the assignment you accepted has been canceled. When this happens, the teacher or school secretary should contact you either by phone or email. The school secretary will remove you from the assignment as soon as she/he is made aware the assignment has been canceled. You will not be paid for the assignment if it is canceled and you do not work. Please reserve to the Reserve Teacher Agreement.

#### **9. How can I create and remove a "Non Work" day?**

You can create Non Work days in Aesop for days you are unable to work. When a Non Work day is created, you will not see any assignments for those days.

#### To create a Non Work day:

1. Click on the Non Work Days tab

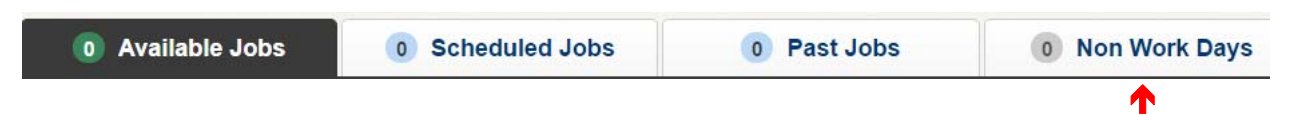

2. Click on the Add Non Work day tab

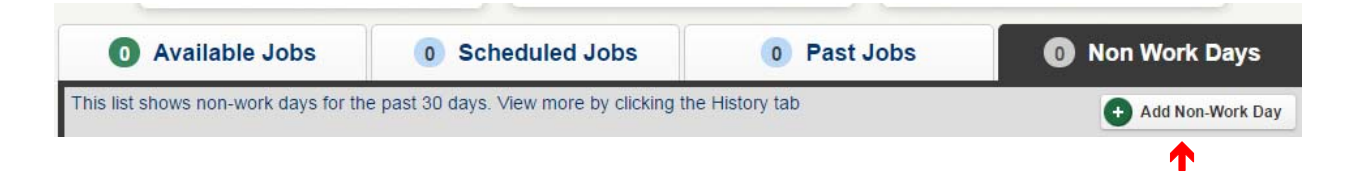

- 3. Enter the date
- 4. Enter the start and end time when you can't work. (Optional)
- 5. Enter the reason. This is optional and only for your information.

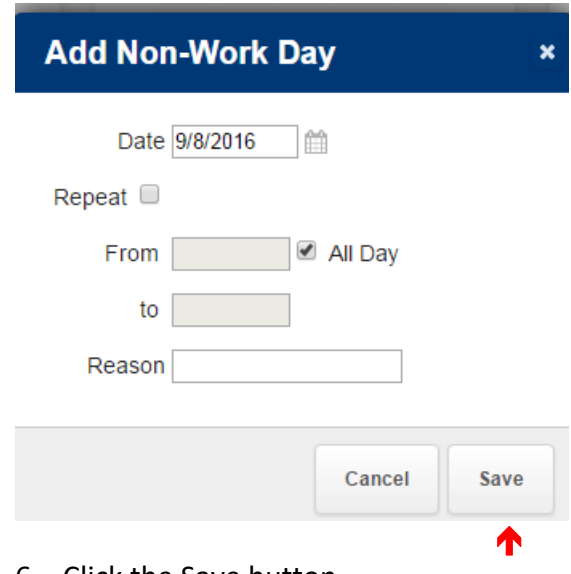

6. Click the Save button

To Remove a Non Work day:

1. Click on the Non Work Days tab

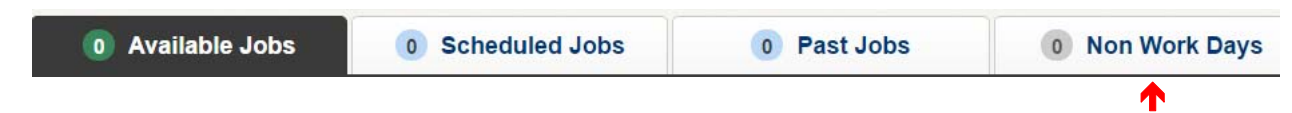

To Remove a Non Work day (continued)

#### 2. Click on the remove button

Thu, 9/8/2016

All Day

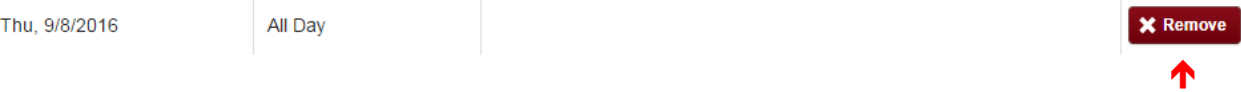

3. You will receive a confirmation pop-up. Click Remove to confirm.

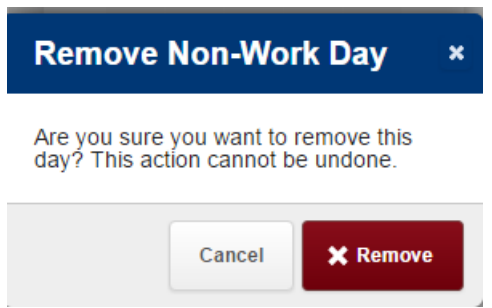

### **10. How do I turn off or change the phone notifications**

Aesop will attempt to call you to inform you of job opportunities during pre-designated times established by MPS.

You have the option to change the call times or turn off the calling functionality.

To turn off the call functionality:

1. Click on the Preferences tab

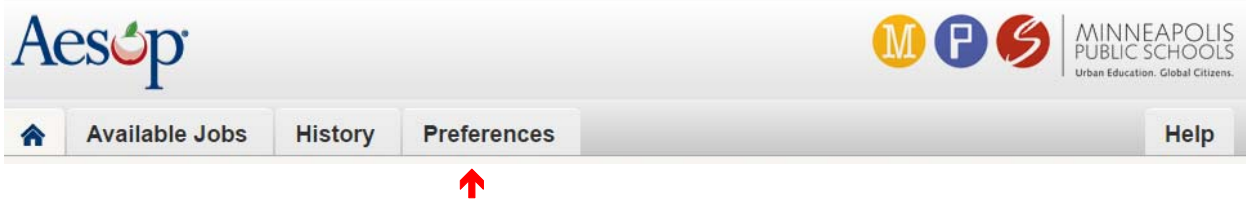

2. Click on the Turn Off Calling button to stop future calls from Aesop.

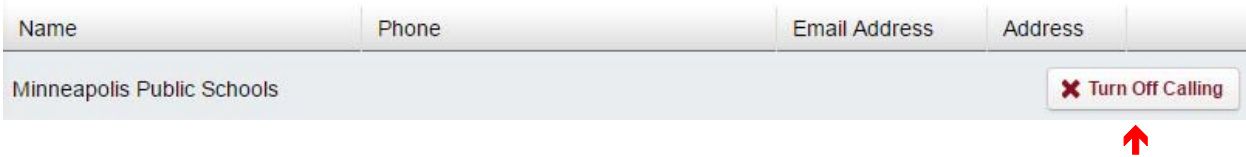

To change the call times:

- 1. Click on the Preferences tab
- 2. Click on Call Times Option

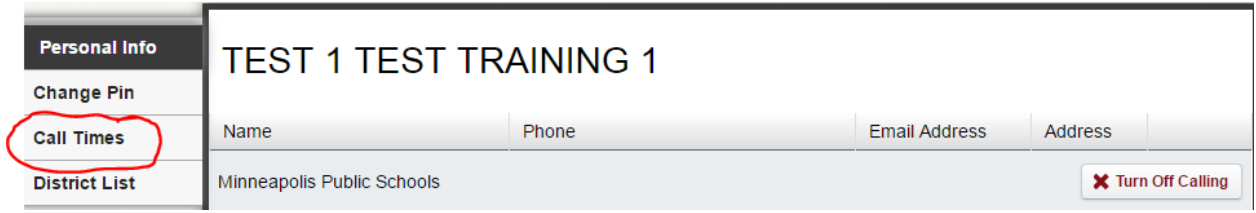

3. Click on the Edit button for each date and enter the desired call times

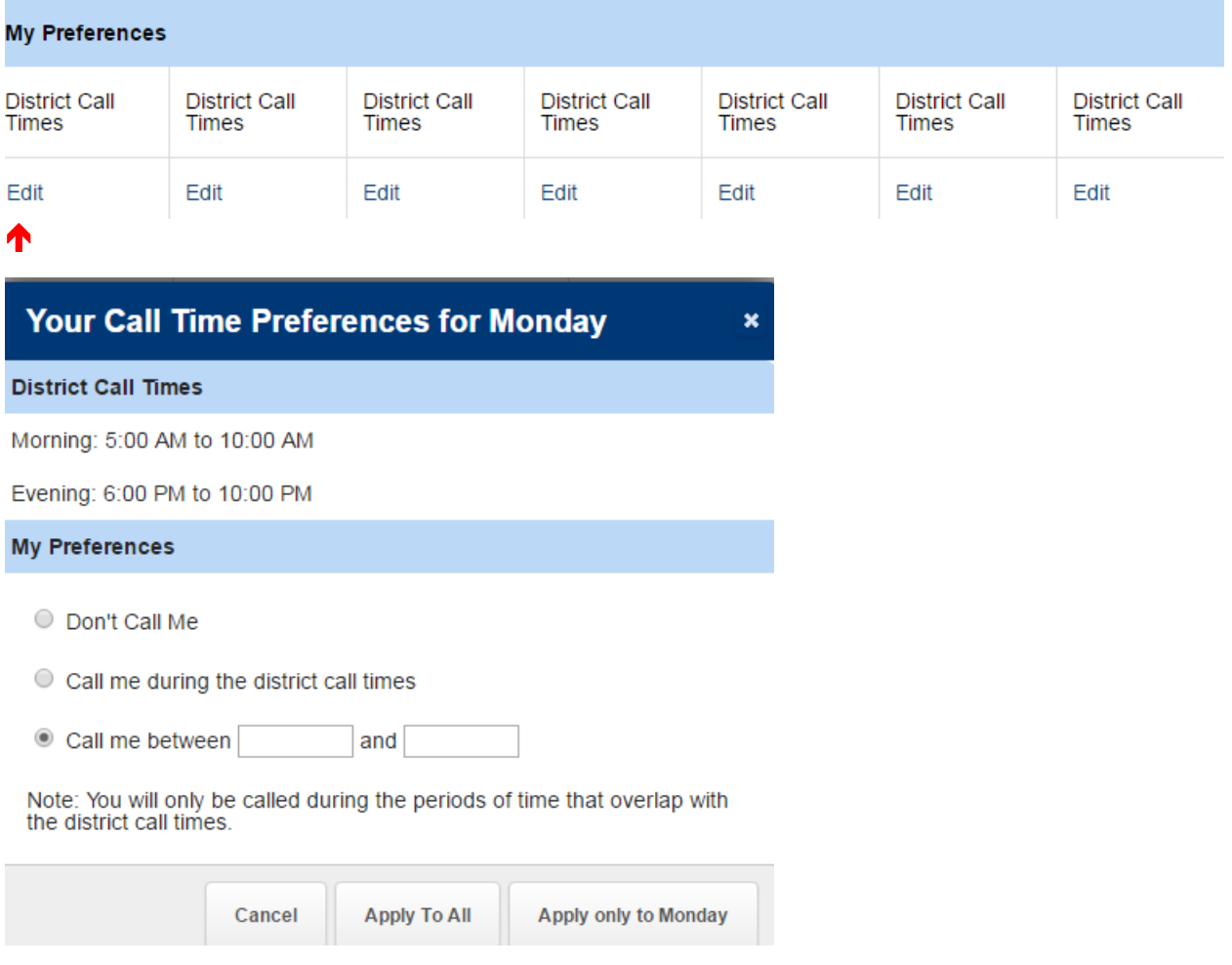

- 4. Once you select your preference, Click on:
	- Apply to All this option will apply your call times to every day of the week'
	- Apply only to this option will apply your call times to only the day of he week you selected

## **11. Icon Descriptions**

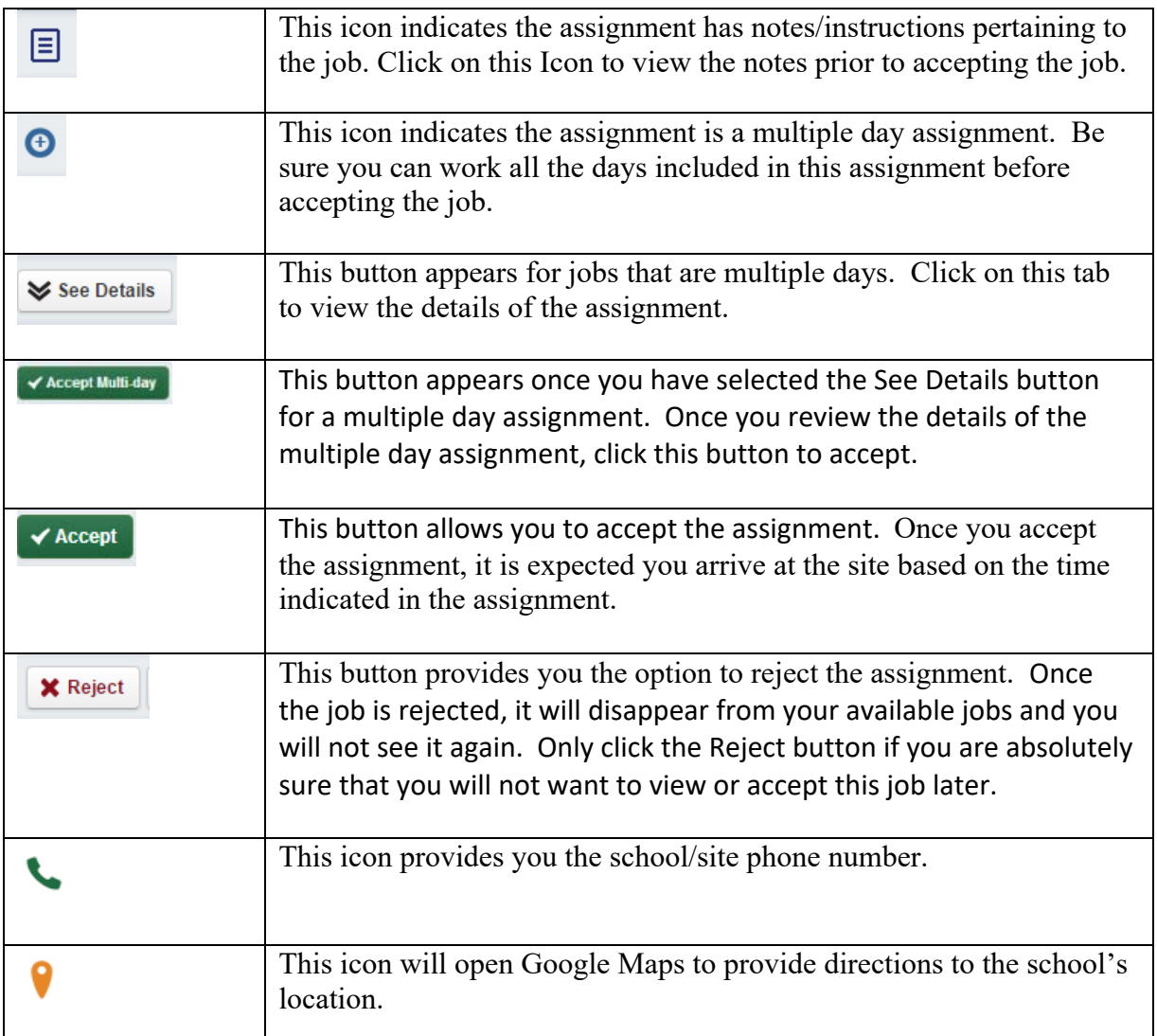

#### **12. How do I obtain system training materials to learn more about Aesop?**

The Aesop system is known to be a very "straight forward easy to use system". The system provides User Guide and Training Videos on-line. Click the Help tab located under the MPS logo on the Aesop home page to access these guides and other helpful information.

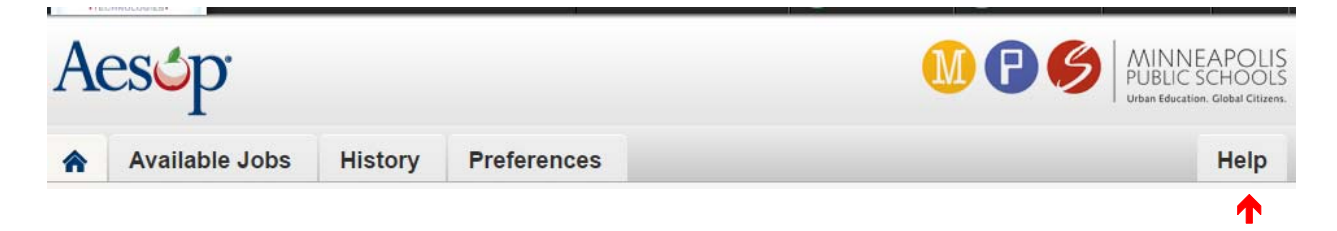

*NOTE*: Minneapolis Public Schools has chosen not to use some of the features provide by the Aesop system as stated in the on line training materials. If you have any questions on the features in Aesop not used by MPS, contact the Reserve Desk by sending an email to reservedesk@mpls.k12.mn.us.